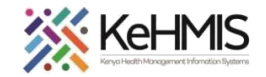

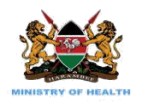

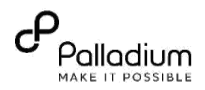

# **SOP: HOW TO USE LAB MANIFEST MODULE IN KENYAEMR3.x**

**Last updated: Mar 2024**

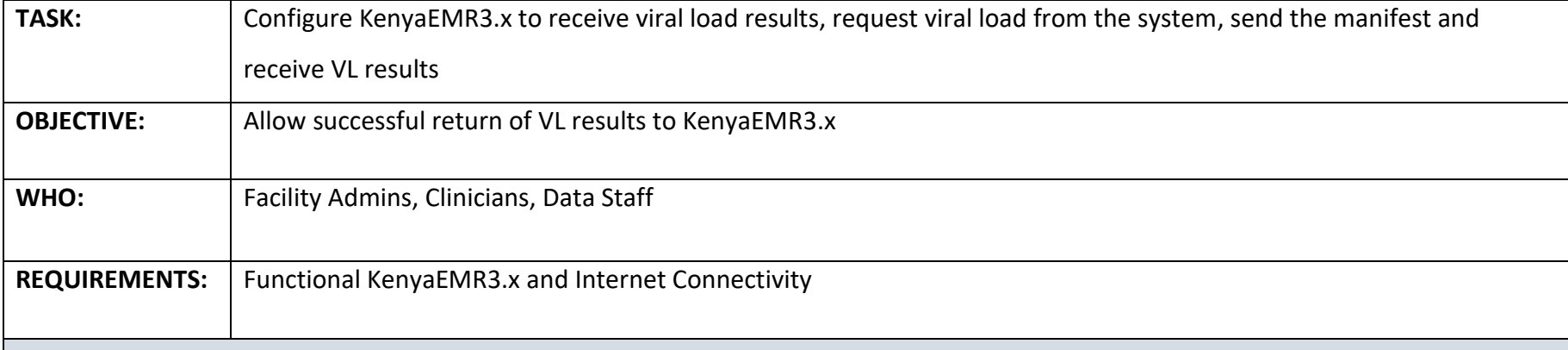

## **SUMMARY:**

To ease data exchange with regards to Viral Load and EID results return to KenyaEMR3.x, a number of configuration steps are available in

KenyaEMR3.x. The goal is to reduce manual data entry thus less transcription errors and faster turnaround time, efficiency, and

effectiveness.

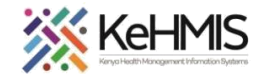

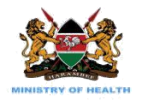

#### Activity Screenshot Communication of the Communication of the Screenshot Screenshot **CONFIGURING KENYAEMR TO RECEIVE VIRAL**  (C) KenyaEMR **LOAD RESULTS – THIS IS A ONE-OFF ADMIN FUNCTION** Username **Step 1:** Log into KenyaEMR3.x and navigate to Continue the Advanced Settings • Use **admin** credentials to log in to KenyaEMR3.x Powered by  $\bigcirc$  OpenMRS • Click KenyaEMR Modules and Select "KenyaEMR Home" tab  $\left(\bullet\right)$  KenyaEMR  $Q \equiv \mathbb{R} \quad R \quad Q \quad Q$ Step 1 Home Active Visits • Click on "Developer"Q Searchfor a Community referral Q. Filter table Billing  $\mathbb{R}$  $\hat{a}$  $\ln 1$  $\mathbb C$  $\Box$  $\sim$  Visit Time **ID** Numbe Visit Type Service queues  $\sim 25$ -Mar-2024, 16:12 MGK XG Outpatient Appointment  $\sim 25$ -Mar-2024, 15:33 MGKOUL Outpatient Laborator  $\mathbb B$  $\boxplus$ 器  $\mathcal{R}$  $\overline{\mathbb{R}}$ Manana Stock Rillin  $\mathbb{C}^n_2$  $\frac{a}{2m}$ Step 2  $\begin{array}{c}\n\mathbf{R} \\
\hline\n\mathbf{S} \\
\hline\n\mathbf{S} \\
\hline\n\mathbf{S} \\
\hline\n\mathbf{S} \\
\hline\n\mathbf{S} \\
\hline\n\mathbf{S} \\
\hline\n\mathbf{S} \\
\hline\n\mathbf{S} \\
\hline\n\mathbf{S} \\
\hline\n\mathbf{S} \\
\hline\n\mathbf{S} \\
\hline\n\mathbf{S} \\
\hline\n\mathbf{S} \\
\hline\n\mathbf{S} \\
\hline\n\mathbf{S} \\
\hline\n\mathbf{S} \\
\hline\n\mathbf{S} \\
\hline\n\mathbf{S} \\
\hline\n\mathbf$  $^{\circ}$  $\begin{array}{|c|c|}\hline \text{F} & \text{F} & \text{F} \\ \hline \text{Triago} & \text{F} & \text{F} & \text{F} \\ \hline \end{array}$  $\bigcirc$  $\underbrace{\underbrace{\mathbb{A}\equiv}_{\text{sum}}}_{\text{vertical}}$  $\bullet$  $\begin{array}{c}\n\hline\n\text{d}_{\text{A}} \\
\hline\n\text{F}_\text{A}\text{c} \\
\text{F}_\text{A}\text{c} \\
\text{F}_\text{B}\text{d} \\
\hline\n\end{array}$ Y E  $\begin{array}{c}\n\hline\n\text{const} \\
\hline\n\text{const} \\
\hline\n\text{nonlinear} \\
\hline\n\end{array}$  $\left(\begin{matrix} \overline{\mathbf{u}} \\ \overline{\mathbf{v}} \\ \overline{\mathbf{v}} \\ \overline{\mathbf{v}} \\ \overline{\mathbf{v}} \end{matrix}\right)$  $\mathbf{m}$  $\equiv$  $\sum$  $\frac{3}{2}$ **ED**

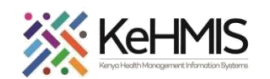

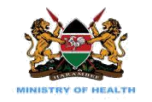

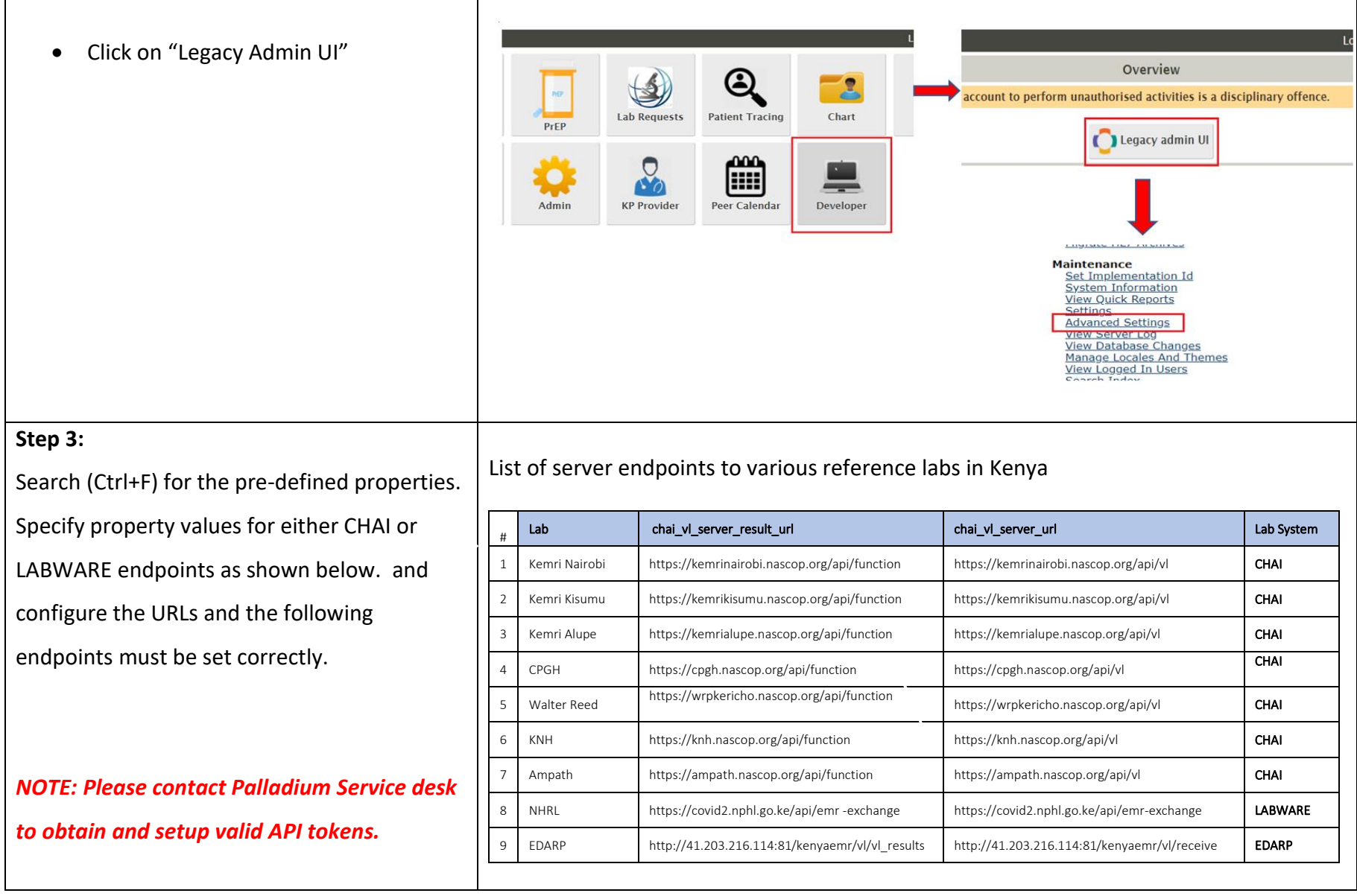

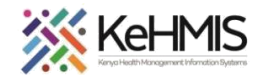

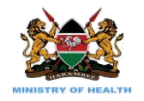

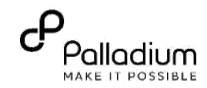

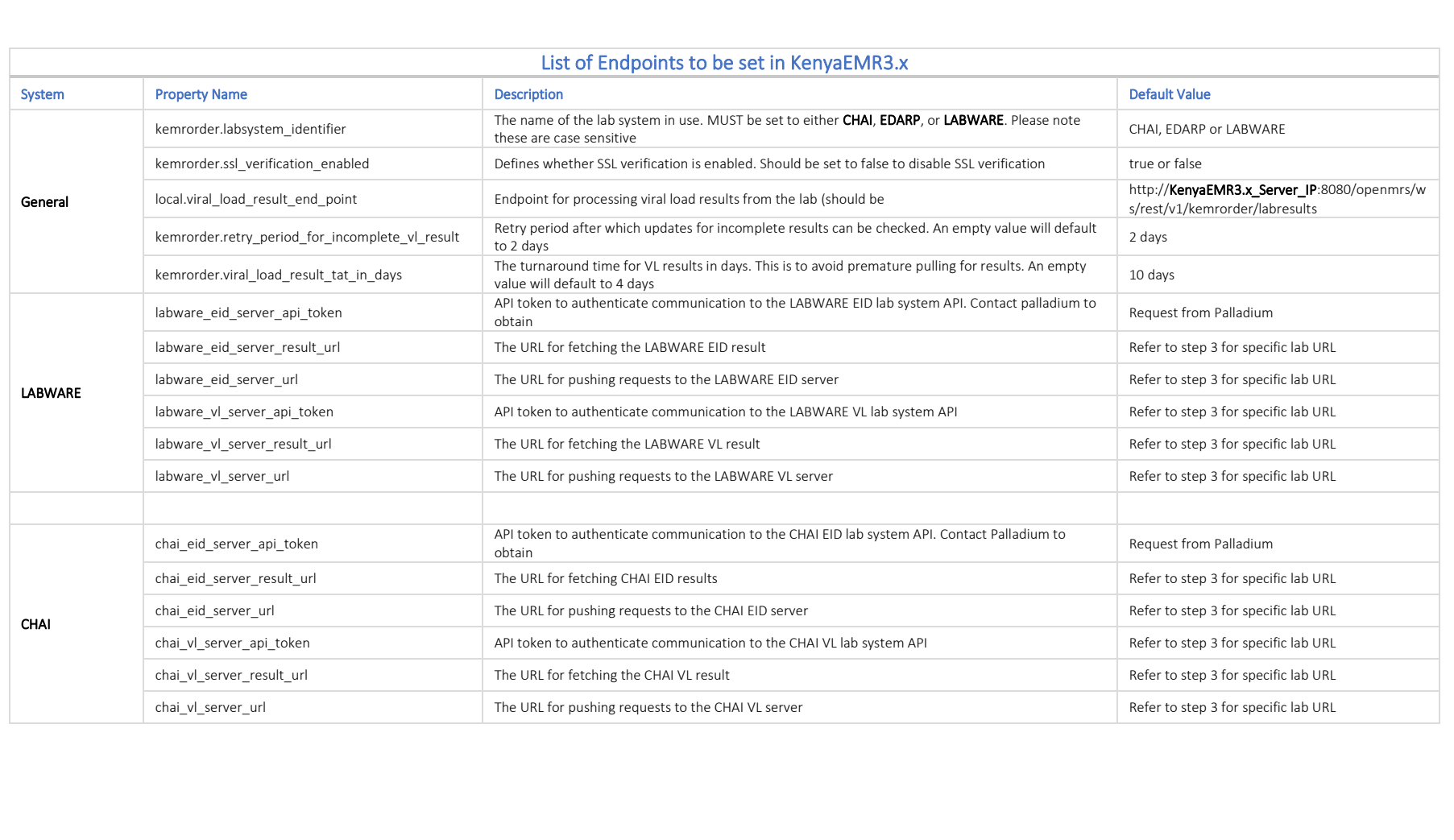

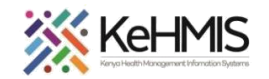

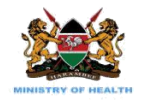

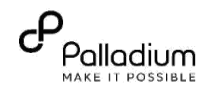

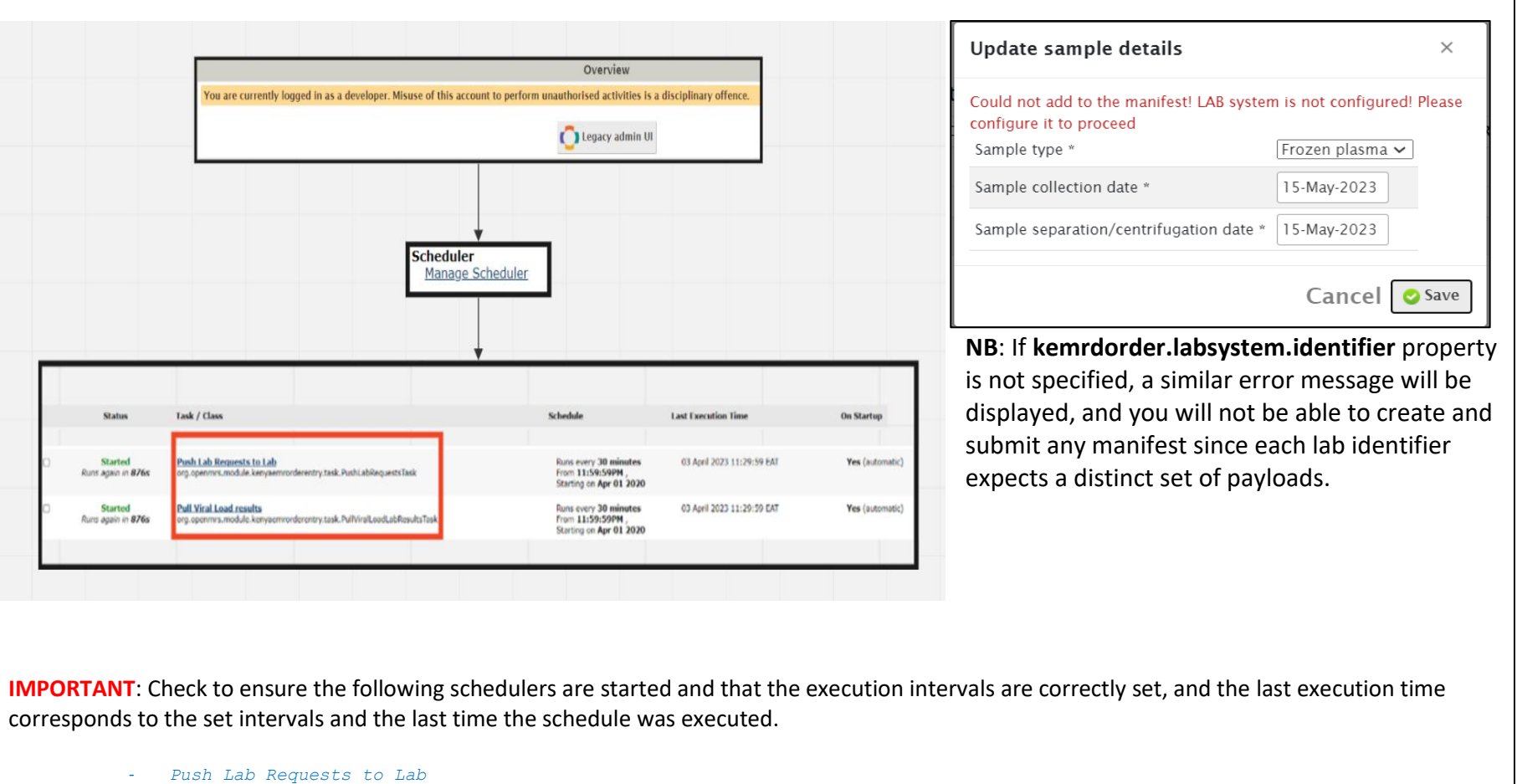

- *Pull Viral Load results.*

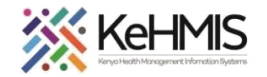

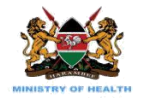

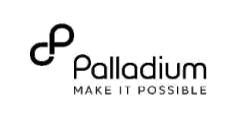

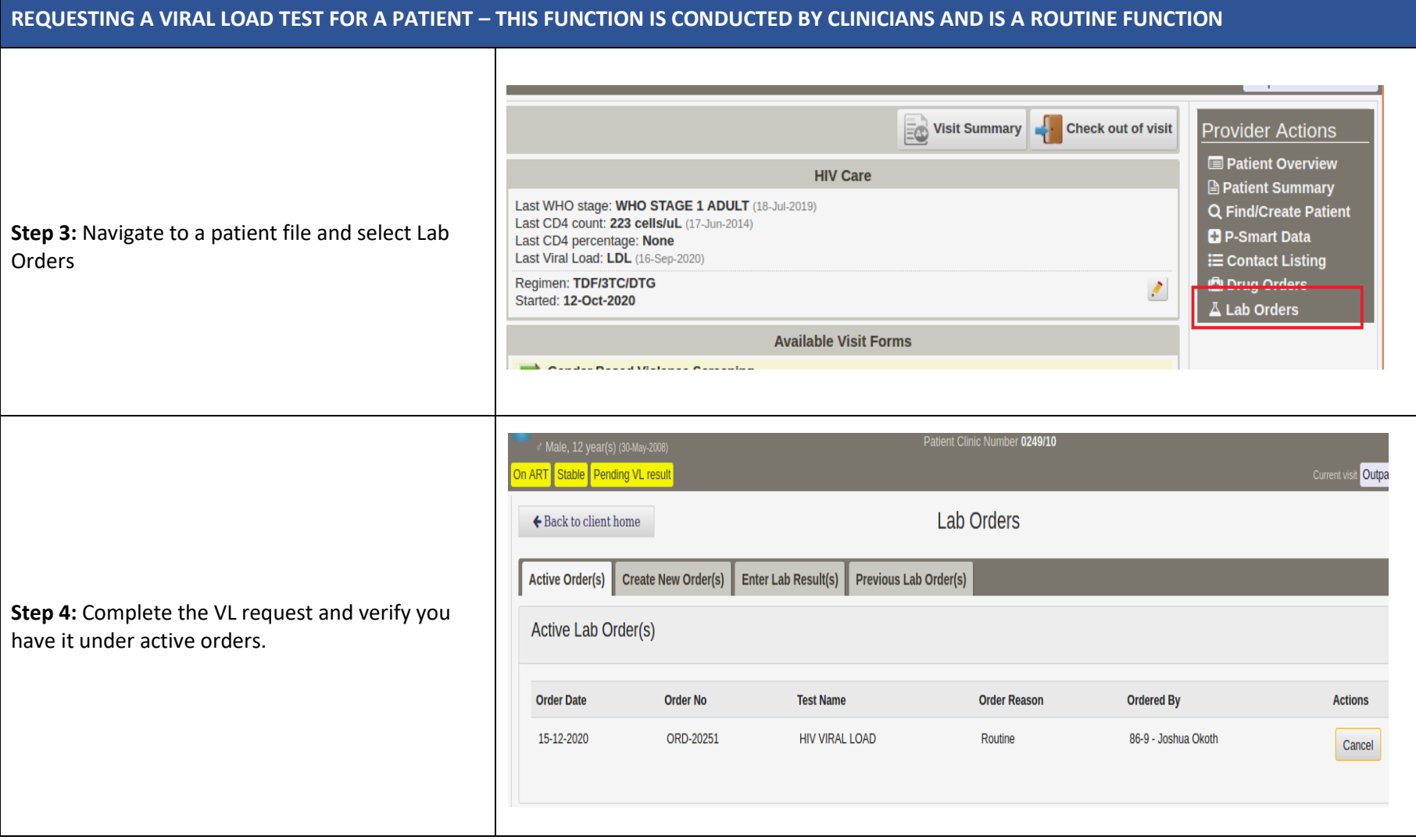

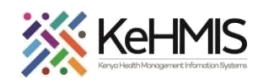

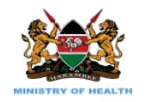

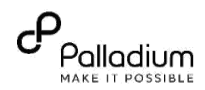

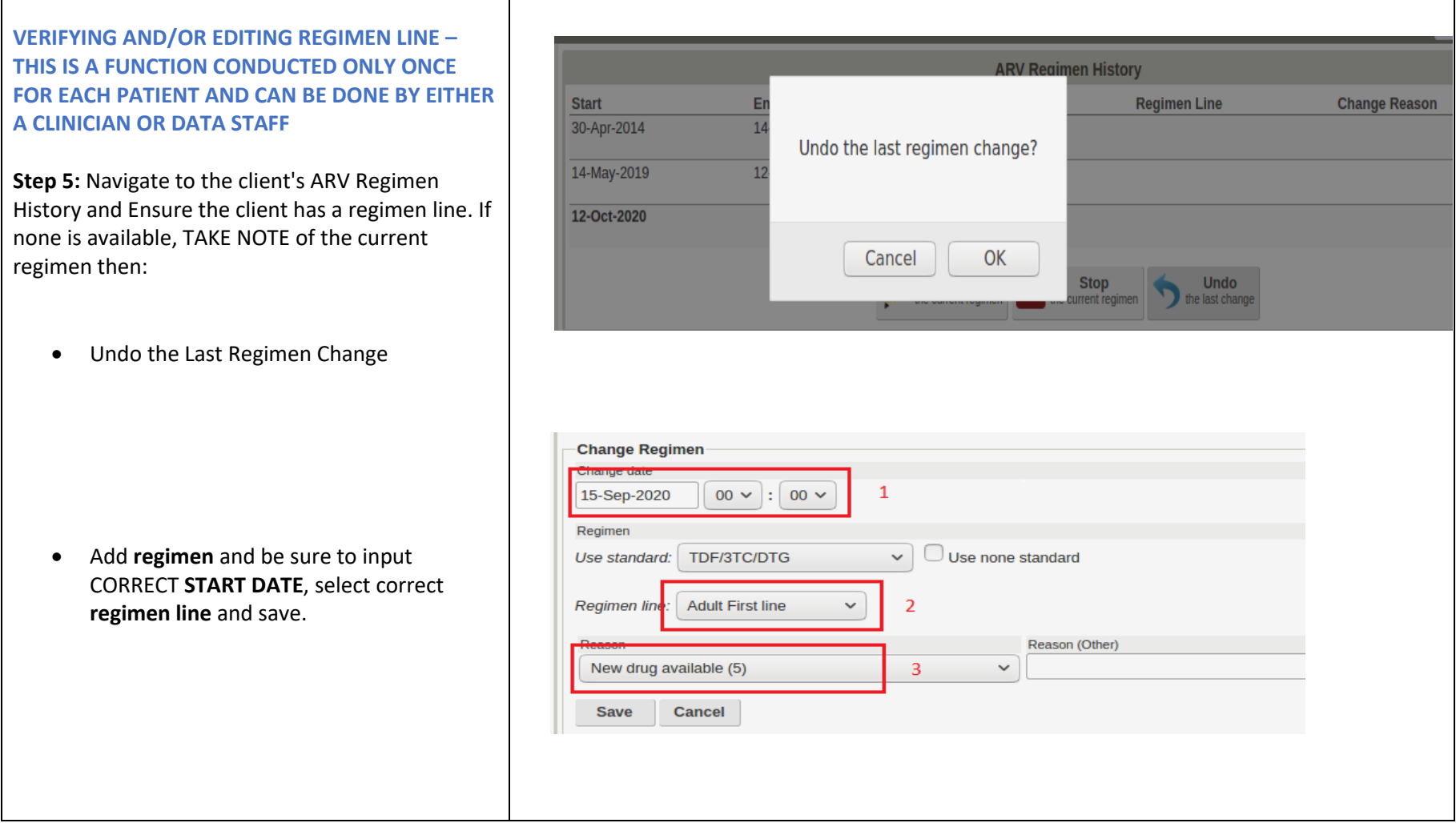

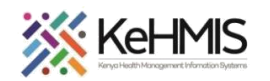

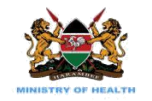

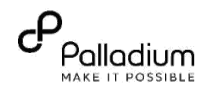

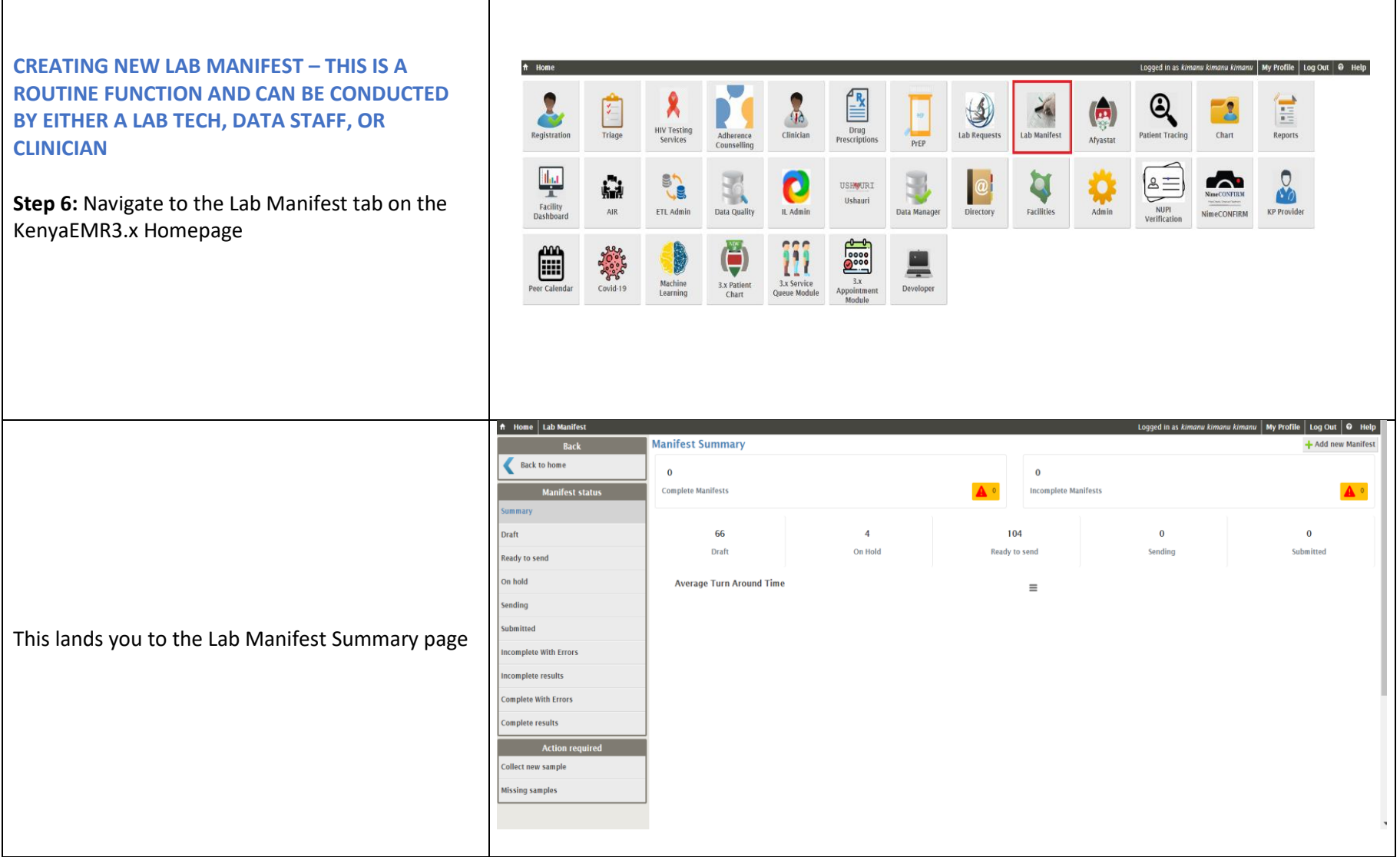

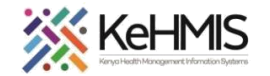

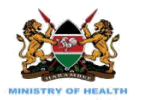

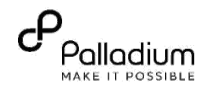

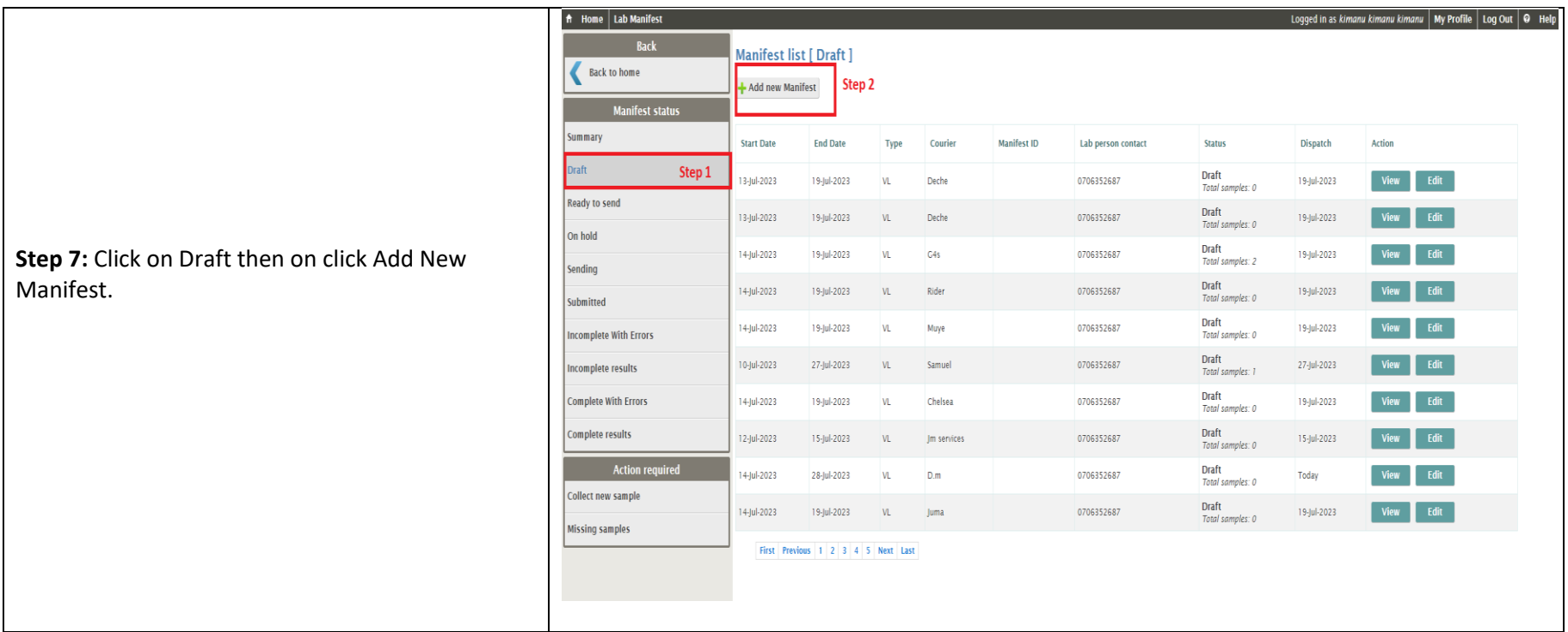

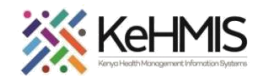

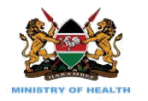

**Step 8:** Complete the details of the New Manifest taking into special consideration the fields:

- **Date Range** This is the range for which you will fill Viral Load samples have been collected and for which you require results to be returned.
- **Manifest Type** This should be set to either **Viral Load** or **IED** depending on the type of samples expected in the manifest.
- **Dispatch Details**

Add the dispatch details*, please note* the Dispatch date is a mandatory field.

#### **Address**

Verify the auto populated facility address details and edit accordingly.

• **Manifest Status** – The status should be set to "**Draft**" during the period of adding samples to the manifest. Other options are:

*Ready to Send:* Set when all valid samples have been added and are ready to be submitted.

*On Hold:* This is set if for some reason the manifest should not be submitted yet.

• Once done, click **Create Lab Manifest** to save the manifest.

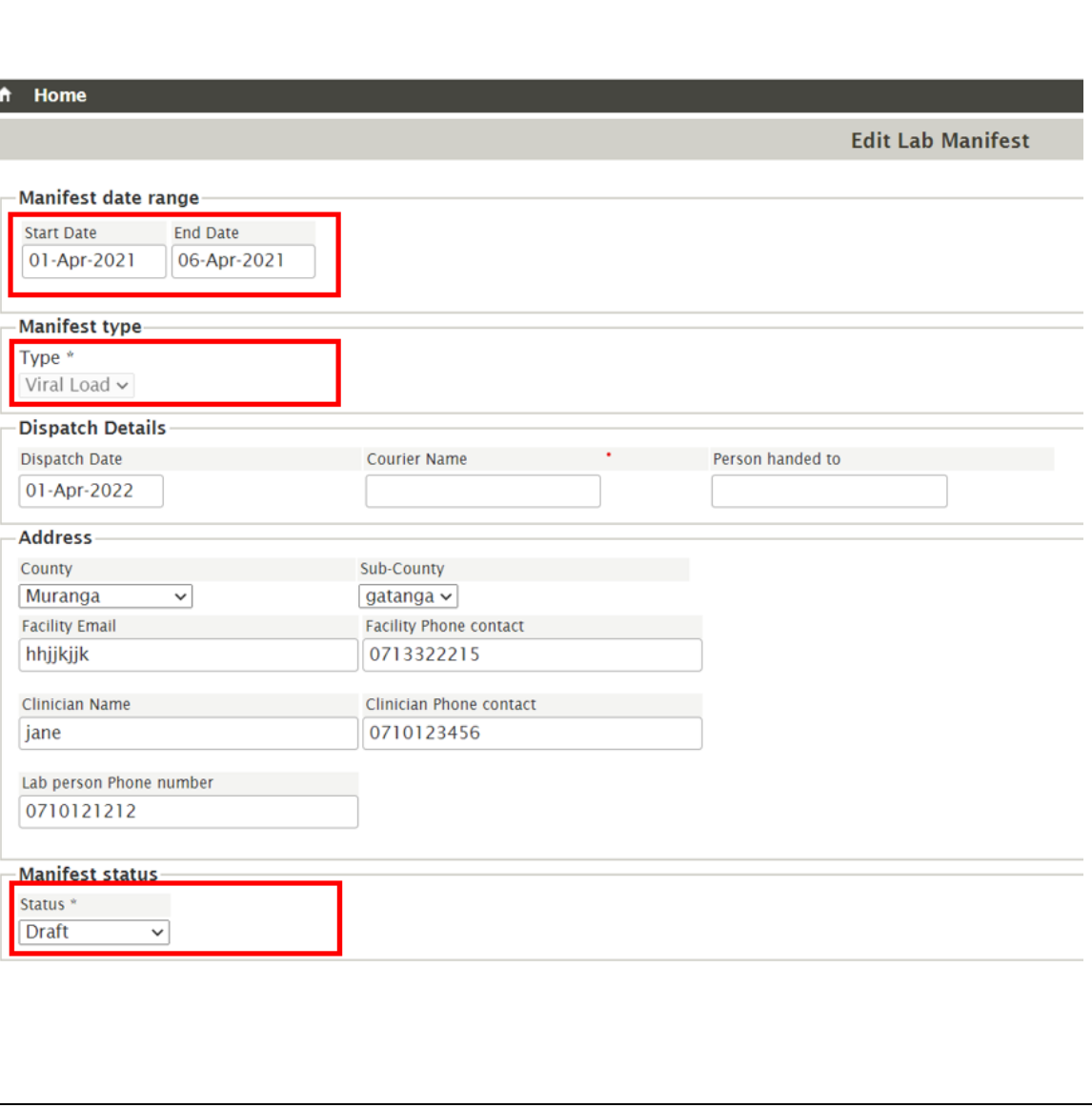

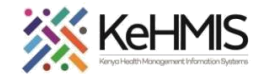

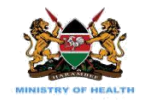

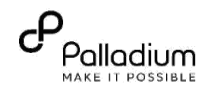

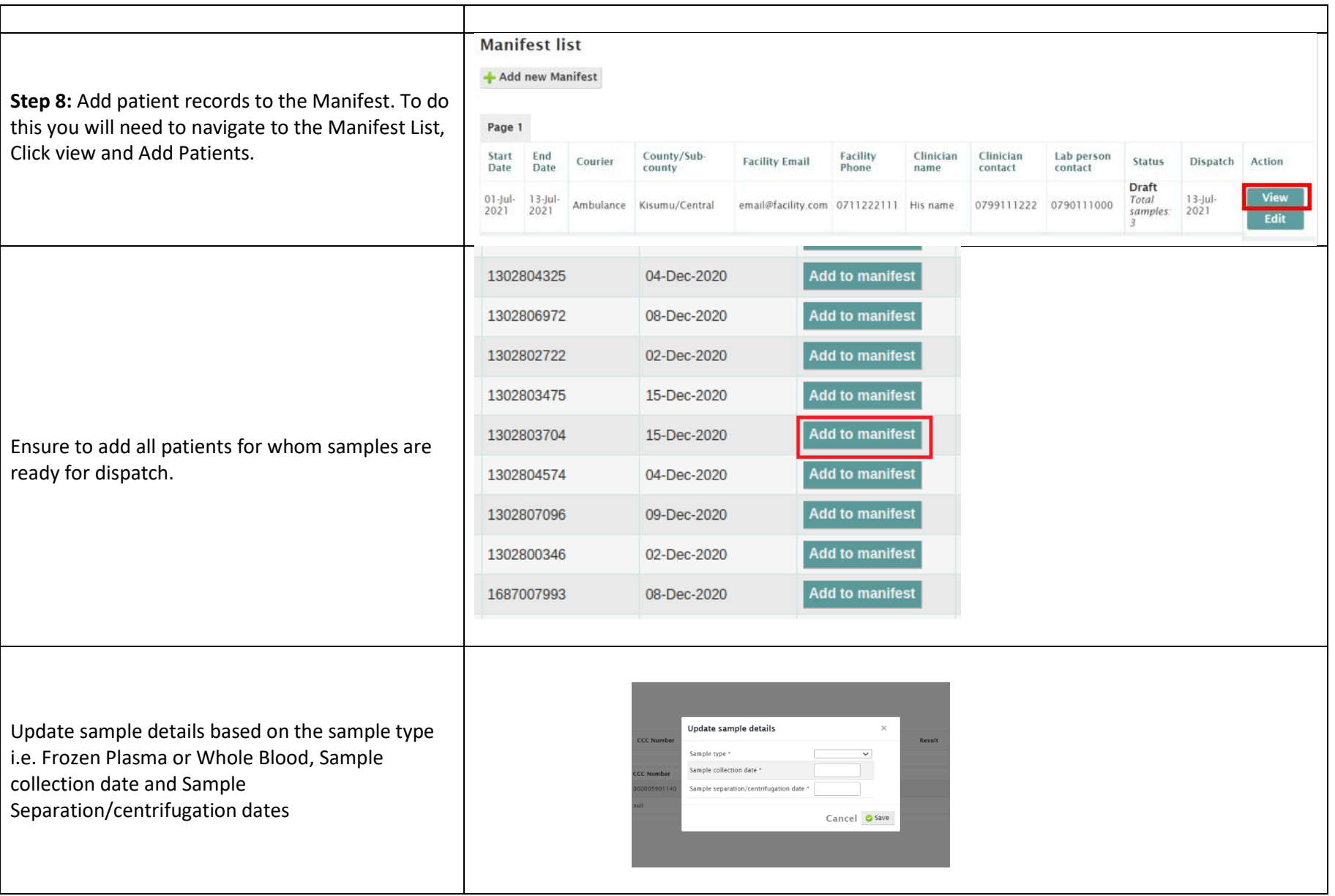

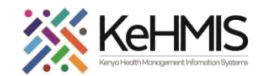

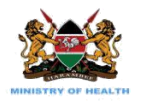

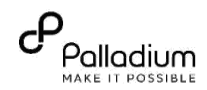

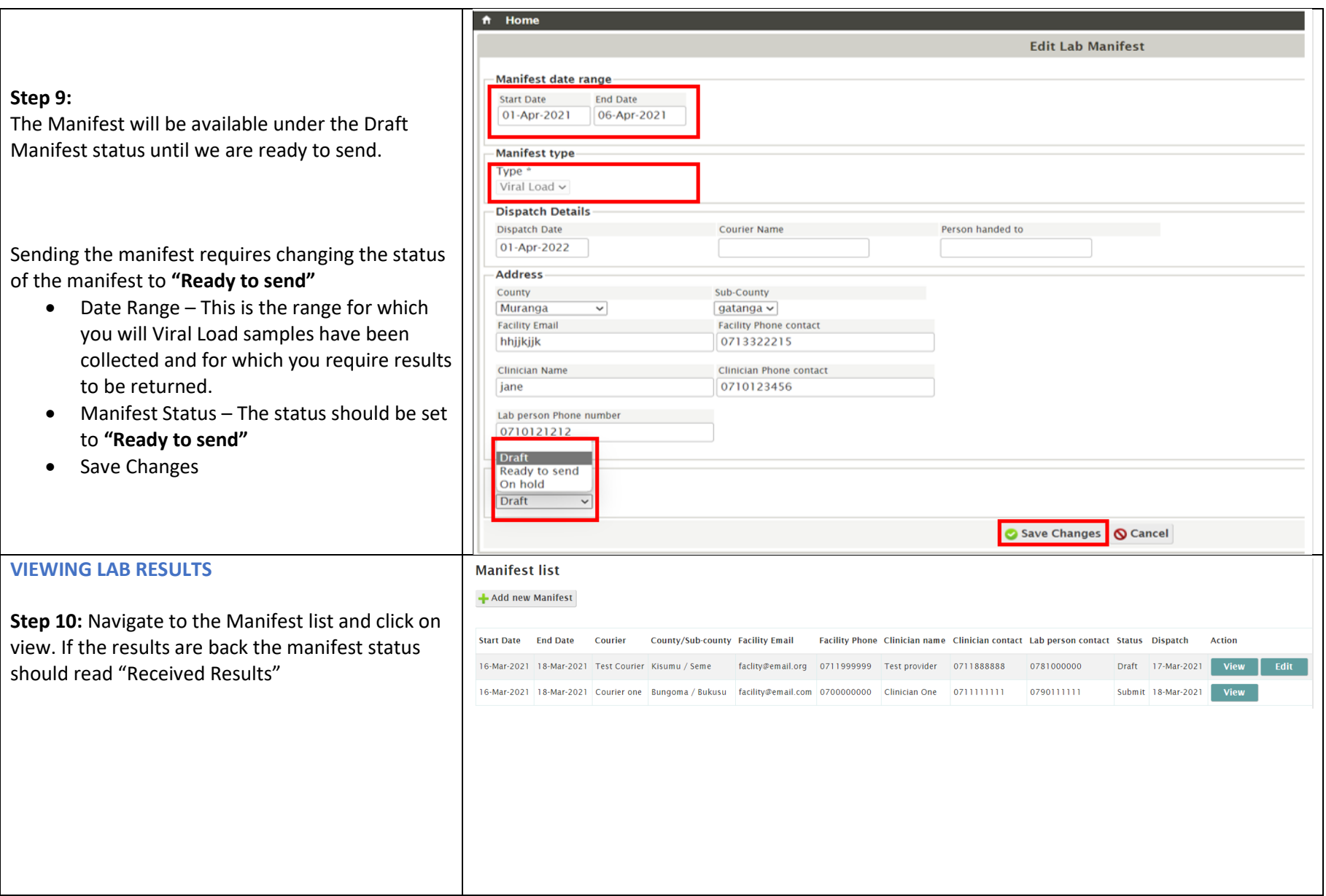

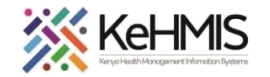

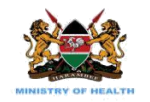

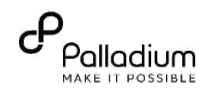

**Step 11:** View the Status of the individual samples noting the Status and Result columns.

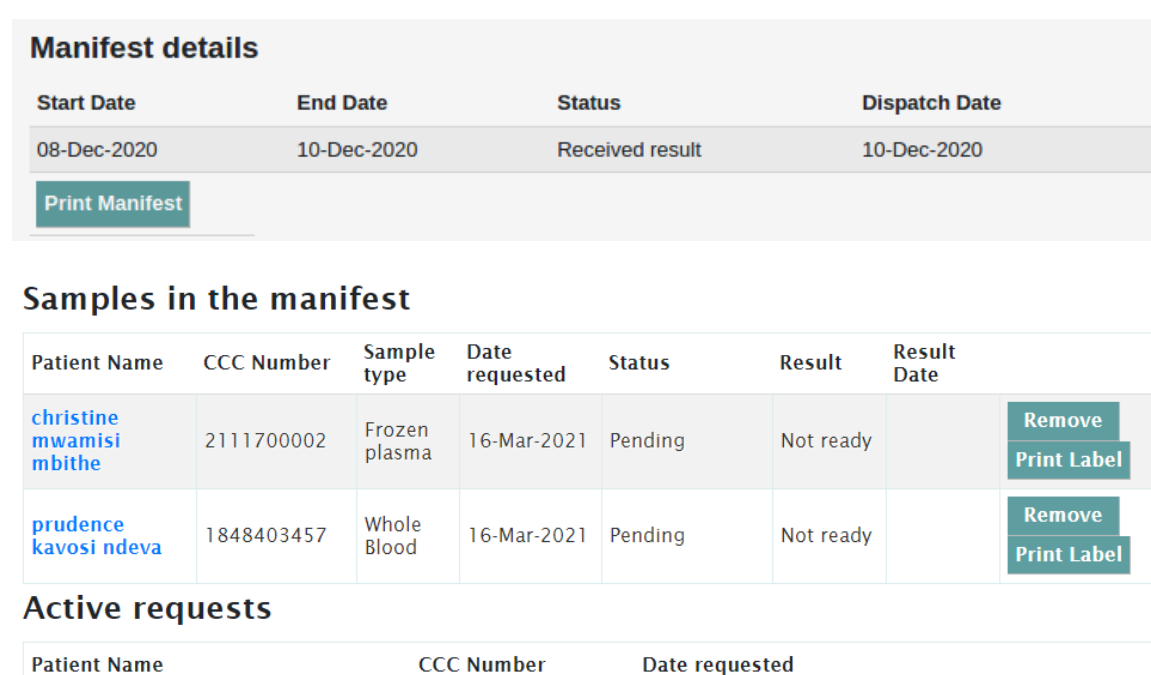

#### **TRACKING A MANIFEST**

#### **Step 12:**

A manifest will be available under different manifest Status categories depending on the Status assigned and the progress of events.

### **Different Manifest Categories:**

- **Draft-** Samples are still being added to the manifest and the manifest date range has not elapsed, and samples are not ready for transportation.
- *Ready to Send:* Set when all valid samples have been added and are ready to be submitted.
- On Hold: This is set if for some reason the manifest should not be submitted yet.
- **Submitted-** A manifest that was changed to **Ready to send** from a machine with internet connectivity. A verified manifest, where all samples have been added within the manifest date range.
- **Incomplete results-** A manifest results for some samples and others pending results

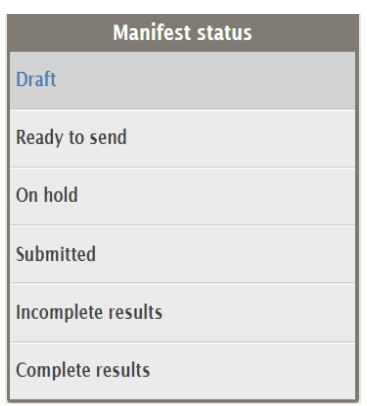

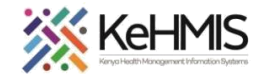

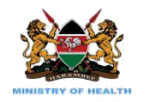

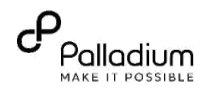

Complete results- A manifest with results available for all the samples added to it.

*Please note:* All samples with results available should have the same mapped in the patient records and visible from the previous lab orders tab of the Lab Request module in KenyaEMR3.x

#### **REVIEW UNPROCESSED SAMPLES STEP 13:**

Unprocessed samples or samples without results with feedback from the reference lab to be actioned.

All samples that need to be collected again will be available in the **Collect New sample** Tab and All missing samples that did not reach the reference lab will be visible from the **Missing Samples** tab.

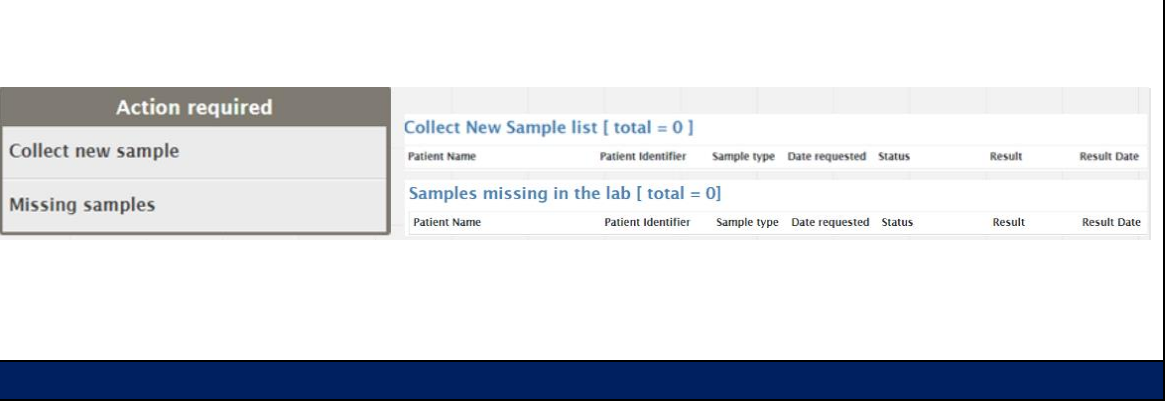

**THE END**